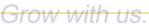

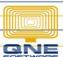

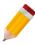

# How to generate Stock Item Listing via Inquiry, Preview and Print

In cases that user needs to have a reference or a copy of all Stock List since s/he may not be familiar yet with the Stocks or to the new Stock Codes implemented, user can generate it in the system and have it printed so s/he can have a hard copy.

#### Procedure(s):

1. To generate Stock Items Listing, Go View Tab > Reports

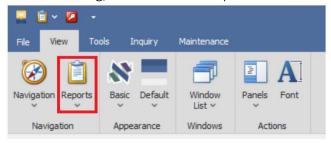

2. Go to Stock Reports > Master Reports > Stock Items Listing

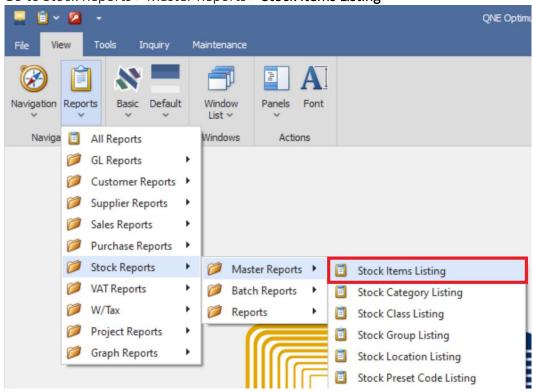

- 3. Fill-in the Filter Options: (Optional)
  - Stock From & To if there is a specific Items only
  - Stock Category From & To if there is a certain group of Category only
  - Stock Group From & To if there is specific Group of items only
  - Stock Class From & To if there is a certain Class Type of item only
  - Include Inactive Stocks All stocks will be generated including those set as inactive already
  - Item Types if Stock/Inventoriable Items or Service Items or both
  - Order By the report will be sorted by the selected order

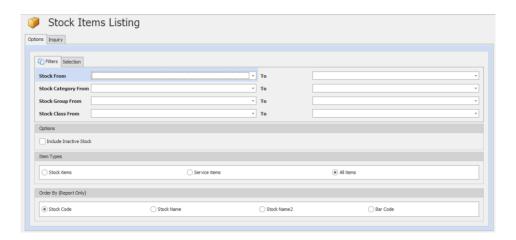

a. Stock Items Listing via Inquiry

In Stock Items Listing Screen, Go to Home Tab > Click Inquiry

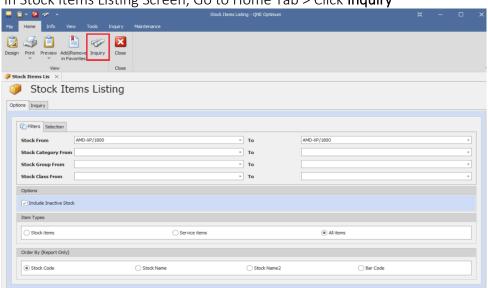

Upon inquiry, system will show you the details and current balance for the specific Stock Items.

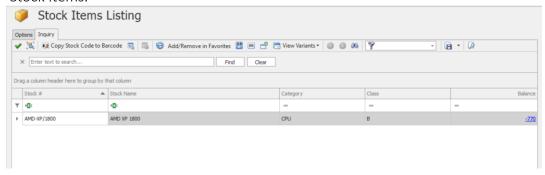

#### b. Preview Stock Items Listing

Go to Home Tab > Click *Preview or Preview arrow* down to list down all existing formats

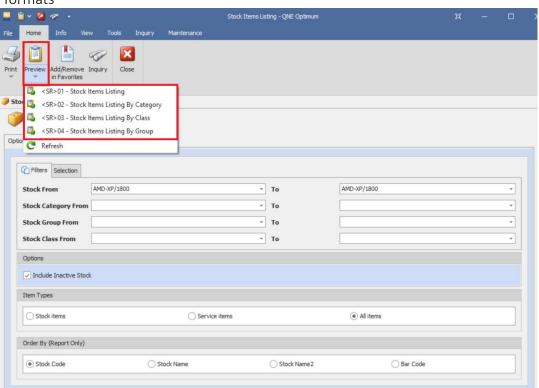

Upon Preview, you may export the file using different file formats.

Learn with us.

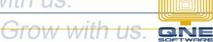

## **QNE KNOWLEDGE BASE**

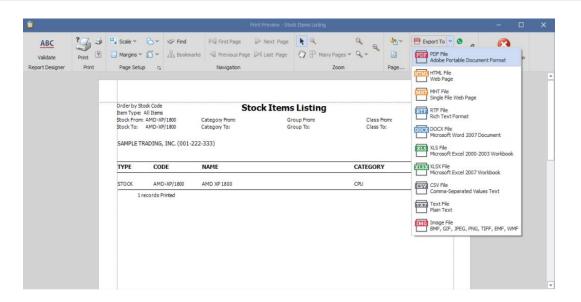

#### c. Print Stock Items listing

Go to Home Tab > Click *Print or Print arrow down* to choose different formats

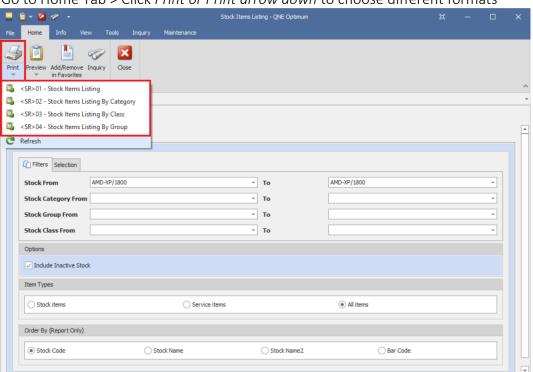

Upon Print, Printer properties will prompt, select printer > Click **Print** 

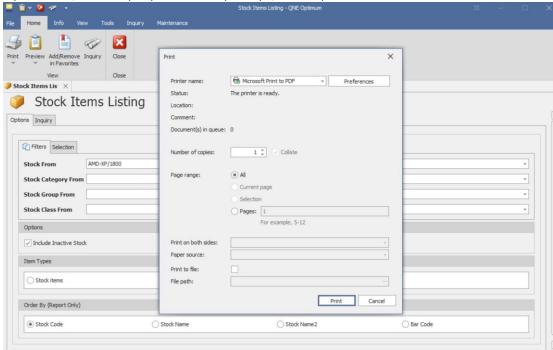

#### **NOTE:**

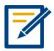

For further concerns regarding this matter, please contact support to assist you or create ticket thru this link https://qnesupportph.freshdesk.com

Unit 806 Pearl of the Orient Tower, 1240 Roxas Blvd., Ermita Manila, 1000 Philippines Tel. No.: +63 2 567-4248, +63 2 567-4253 Fax No.: +63 2 567-4250

Website: www.qne.com.ph

Facebook: https://www.facebook.com/QnEPH

Follow our Twitter and Instagram account: @qnesoftwareph